Google Hangout Meet への参加・利用方法

自宅などで使用しているPCにカメラ機能・マイク機能があることを前提にして設定の 説明をします。無くてもオンラインSHRには参加可能ですが、映像や音声のある環境で参 加したい人は、スマートフォンでの設定をして下さい。

※ オンラインSHRで行う操作の事前練習です。当日ではなく、それまでに接続の 確認をしておいて下さい。

PC用

- 1.「○年○組」をクリックします。(○には年・組)が入ります。
- 2.クラスタイトルの少し下、『Meet のリンク』(下図の赤枠の部分)をクリックする。

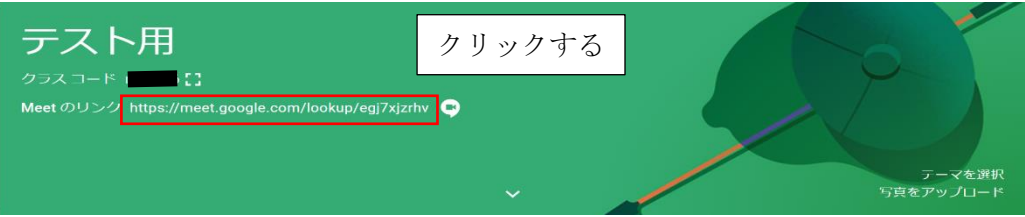

3.マイクやカメラへのアクセスの同意を求められた場合には「許可」をクリック。 ○使用しているパソコンにカメラ機能がない場合は、黒い背景に○で名前が表示されます。 ○使用しているパソコンにマイク機能がない場合は、そのままで構いません。 ※マイクやカメラを後付けできる場合は、追加しても構いませんが、絶対に追加しないとい けないものではありません。

※映像や音声がある環境で参加したい場合は、スマートフォンでの設定を行って下さい。そ のような環境にない場合は、学校まで連絡して下さい。

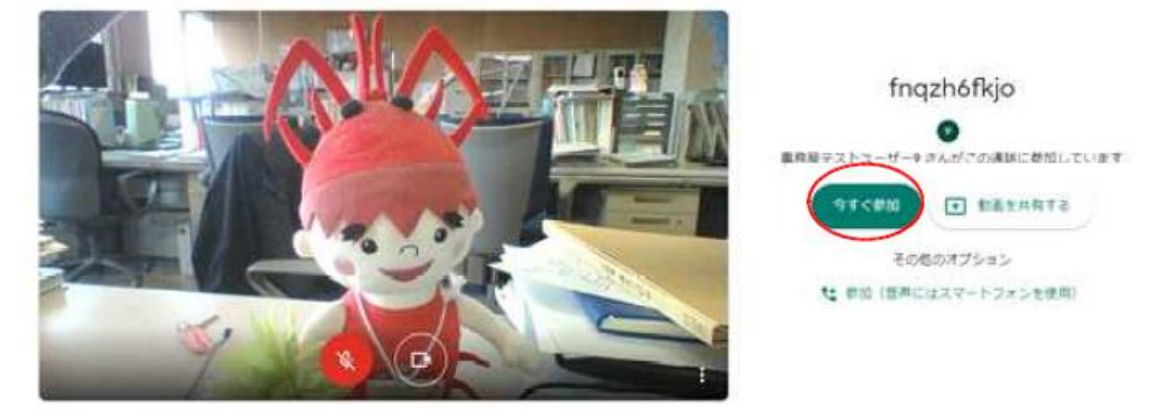

4.画面が切り替わると、次のような感じで自分自身の姿が映ります。

・画面の下に、「マイク」と「カメラ」のアイコンが表示され、クリックでオン、オフの切 り替えができます。

・参加者が多い場合には「マイク」をオフにして参加してください。

→ オンラインSHRに参加するときは、最初はマイクオンで構いませんが、全体的に聞き 取りにくい状態になってきたら、オフにして下さい。

- ・準備ができたら画面右の「今すぐ参加」をクリック
	- ※自分の姿だけでなく、パソコンのある部屋の様子なども背景として映し出されます。 映って困るようなものがある場合は映らない場所に移動をしましょう。
- 5.参加者が大人数いる場合には、下記のような表示となります。

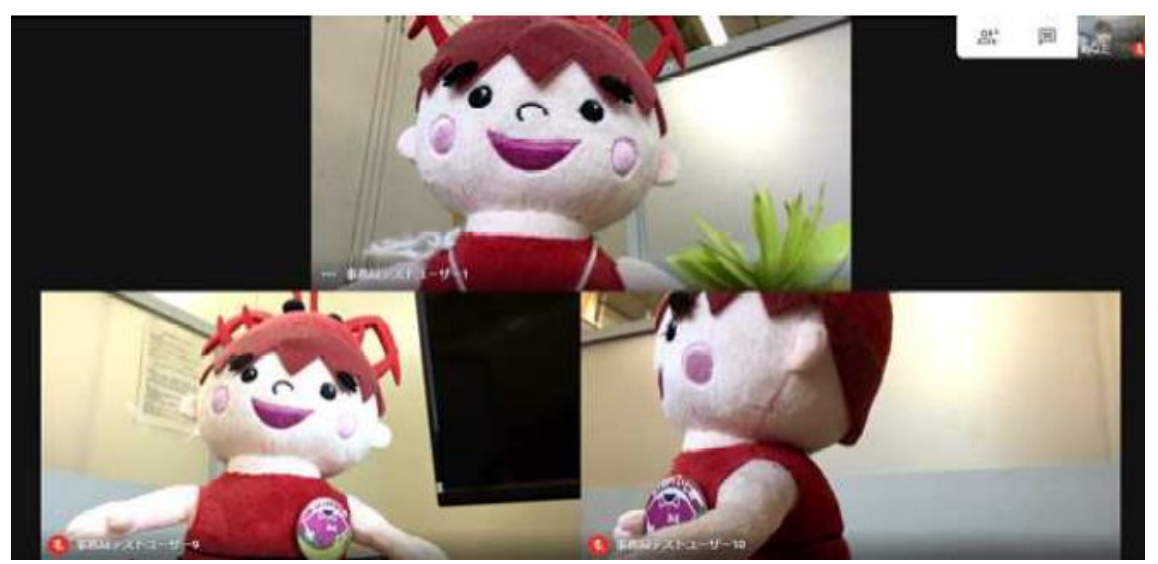

- ・自分だけが参加している場合は、自分が画面中央に移ります。
- ・接続試験中に、他に同じ作業をしている人がいる場合は、その人が映し出されます。
- ・音声がうまく出ない場合は、イヤホンを使用すると聞こえるようになります。表示されて いる人の画像の上にマウスを持って行き、表示されたマイクのマークをクリックすると イヤホン無しでも聞こえるようになる場合があります。

更に多くなると、下のように発言者が大きくなり、参加者が右に並びます。

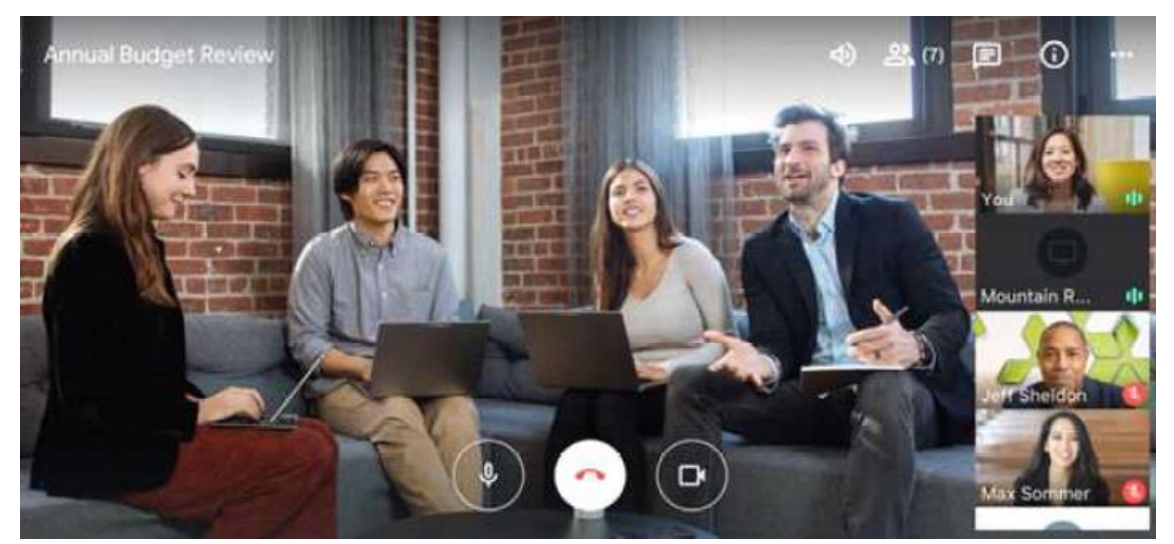

7.一人を大きく映す場合は、対象の画面をクリックし「画面を固 定」をクリックすると大きく映すことができます。再度、画面をク リックし「固定を解除」すると、画面が戻ります。

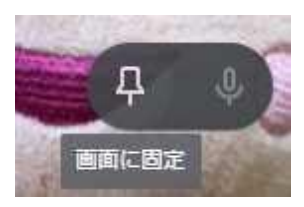

- 8.質問や、発言がある際には「チャット」を利用することもできます。画面 右上のボタンをクリックすると、チャットの画面が現れます。
- 9. 発言時には、マイクをオンにして発言してください。最初からオンの場合 は特に気にすることはありません。
- 10. 終了時は、右のマークをクリックしてください。

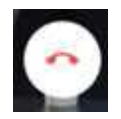

以上で設定は終了です。オンラインSHR・オンライン授業も同じように GoogleClassroom から自分のクラスに入って、Meetのリンクから参加して下さい。

追加機能:google Classroom の拡張機能のインストールについて

パソコンで4人以上が参加すると全員がうまく表示されなくなります。それを解消するも のとして次の拡張機能があるので、気になる人はこのアプリをインストールして下さい。 ① google Chrome を立ち上げる。

② google Chrome アドレスバーに、次の URL を打ち込む(又はコピーして貼り付け)。

https://chrome.google.com/webstore/detail/google-meet-grid-

view/bjkegbgpfgpikgkfidhcihhiflbjgfic?authuser=1

③ Enter キーを押すと画面が切り替わる。

④画面右上付近の青いボタンをクリックして、インストールする。

⑤インストールが終了すれば画面がまた切り替わる。

⑥終了。